### **Trovare il MAC address su Android**

Procedura abbastanza semplice quella per trovare l'indirizzo MAC sui dispositivi Android: basta accedere ad **Impostazioni Wi‐Fi > Avanzate** (presente tra le impostazioni di sistema del vostro dispositivo) e cercare la voce **Indirizzo MAC**. Ecco servito il MAC Address!

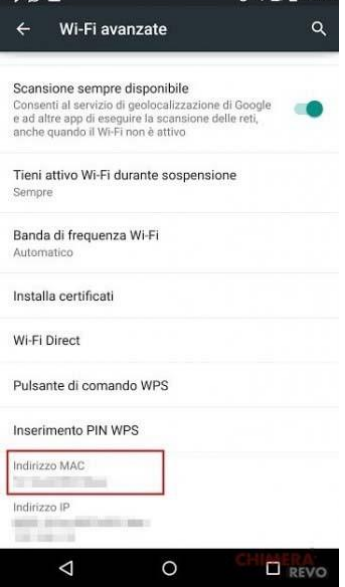

# **Trovare il MAC address su Windows Phone**

Trovare il mac address della scheda wireless di Windows Phone è semplicissimo: basta recarsi in **Impostazioni (Sistema),** scorrere fino a **Informazioni Su** e, da lì, premere il tasto "**Altre Informazioni**". Troverete il mac address in corrispondenza di "Indirizzo MAC". Anche in questo caso per utilizzarlo sarà sufficiente **sostituire i trattini** che separano le sequenze con il carattere **:** (due punti).

# **Trovare il MAC addresssu iOS (iPhone, iPad)**

Anche in questo caso la procedura è semplicissima: basterà recarsi in **Impostazioni > Generali > Info** e scorrere fino alla voce **Indirizzo Wi‐Fi.**

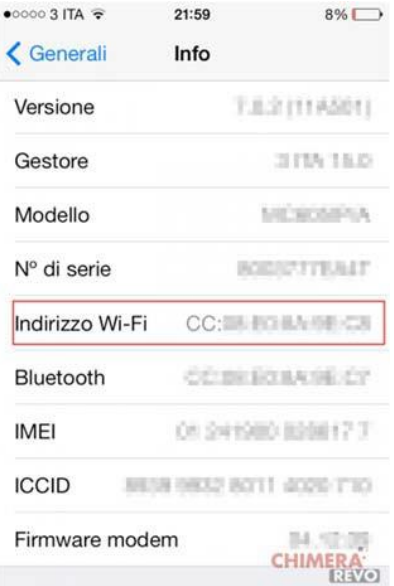

### **MAC ADDRESS SU PC WINDOWS 10**

Cliccare tasto start, cliccare impostazioni, cliccare rete e internet, cliccare visualizza proprietà della rete, scorrere e visualizzare scheda di rete wireless

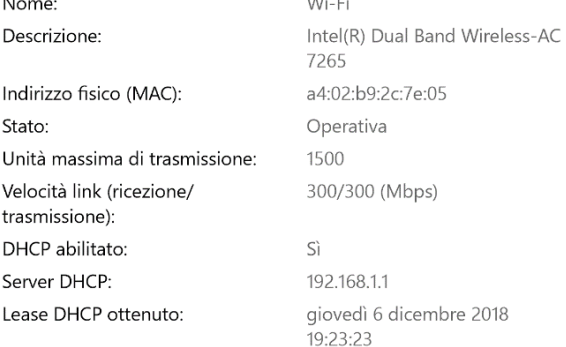

**Sales Advised** 

### **MAC ADDRESS SU PC Windows 7**

Nel pannello di controllo classico di Windows, vai su **Rete e Internet** e poi su **Centro connessioni di rete e condivisione**. Nella finestra che si apre, seleziona la voce **Modifica impostazioni scheda**  dalla barra laterale di sinistra, fai clic destro sull'icona della scheda di rete di cui vuoi conoscere il MAC Address e seleziona la voce **Stato** dal menu che ti viene mostrato. Pigia poi sul pulsante **Dettagli…** annesso alla nuova finestra che andrà ad aprirsi e troverai indicato il MAC Address del tuo computer in corrispondenza della voce **Indirizzo fisico**.

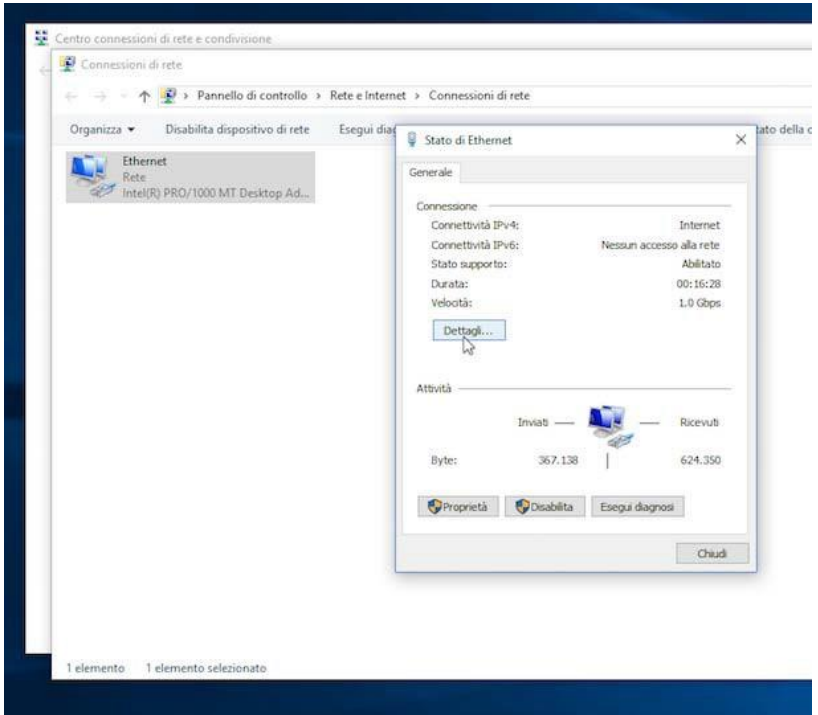

#### **Trovare MAC Address PC – macOS**

Anche su OS X, il sistema operativo dei computer a marchio Apple, è possibile trovare MAC Address PC in maniera molto facile. Tutto quello che bisogna fare è recarsi nelle **Preferenze di sistema**, facendo clic sull'icona annessa al **Launchpad** oppure nella cartella **Applicazioni** di macOS. Puoi inoltre accedere alle preferenze di sistema di OS X facendo clic sull'icona a forma di mela collocato anella parte in alto a sinistra della barra dei menu e selezionando la voce **Preferenze di sistema…**. Successivamente clicca sull'icona **Network**.

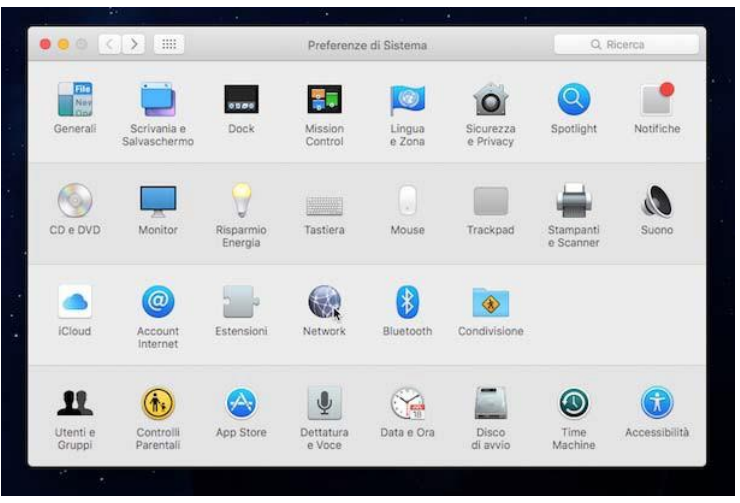

Nella finestra che a questo punto andrà ad aprirsi sulla scrivania, seleziona l'icona di una connessione (es. **Wireless**) dalla barra laterale collocata sulla sinistra, fai clic sul pulsante **Avanzate…** presente in basso a destra e seleziona la scheda **Hardware**. Il MAC Address della scheda di rete viene visualizzato come prima informazione nella finestra che compare, in corrispondenza della voce **Indirizzo MAC:**.

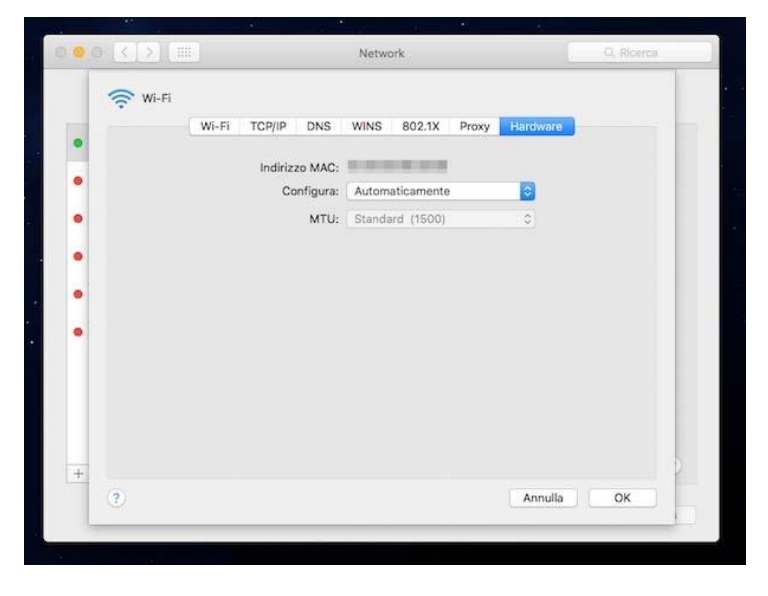